# Jak założyć konto w Ebiurze w 5 krokach

# **1**

#### Niezbędne do założenia konta

Aneks, zawiadomienie lub książeczka opłat oraz konto e-mail.

Adres e-mail będzie służył do aktywacji dostępu, zmiany haseł oraz wysyłania i otrzymywania korespondencji i w związku z tym dostęp do tego konta e-mail powinien być chroniony przed osobami trzecimi. Jeśli takiego konta e-mail nie ma, prosimy o założenie go we własnym zakresie, tak by w trakcie rejestracji dostępu do Ebiura było one aktywne

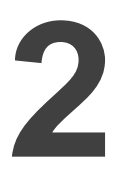

#### Kliknij na napis R E J E S T R A C J A

Na stronie www.ebok.zabrze.pl żeby rozpocząć proces rejestracji i postępuj zgodnie z wyświetlaną instrukcją

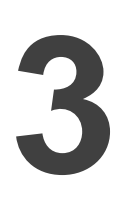

## W trakcie rejestracji na podany adres e-mail automatycznie zostanie wysłana wiadomość zawierająca link aktywacyjny.

Jeśli nie otrzymają Państwo w/w wiadomości to proszę sprawdzić czy nie wylądował on w folderze spam. Jeśli go jednak tam niema lub został skasowany proszę o kontakt tel. z działem wspólnot REB lub o wysłanie wiadomości e-mail z prośbą o ponowne wysłanie listu aktywacyjnego lub rozpocząć aktywacje od początku samemu

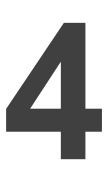

# Otwórz otrzymaną wiadomość. Kliknij w link aktywacyjny lub skopiuj go do przeglądarki. Powinien pojawić się ekran logowania. Wprowadź kod umowy (login) oraz hasło otrzymane na potwierdzeniu przy rejestracji w REB.

UWAGA: proces aktywacji czy zmiany hasła musi być wykonany z pomocą przesłanego linku. Wpisanie samego adresu www.ebok.zbm-tbs.zabrze.pl lub niedokładne skopiowanie linku nie pozwoli na dokończenie rejestracji

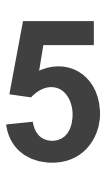

## Po poprawnym wykonaniu w/w czynności pamiętaj o zmianie hasła (min. 8 znaków) – zakładka UMOWA przycisk Edycja.

W związku z tym, ze dane są aktualizowane w nocy to po pierwszym logowaniu nie wszystkie informacje o lokalu będą od razu dostępne

W przypadku problemów aktywacji lub w użytkowaniu portalu prosimy o kontakt z pracownikami działu wspólnot REB lub o wysłanie wiadomości do administratora na adres:

ebiuro@zbm-tbs.zabrze.pl

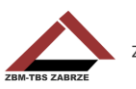